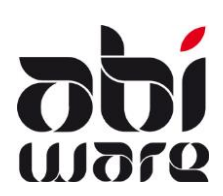

**Technische nota AbiFire Rapporten maken via ODBC**

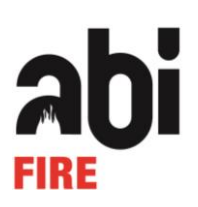

#### **Laatste revisie: 23 januari 2018**

## **Inhoudsopgave**

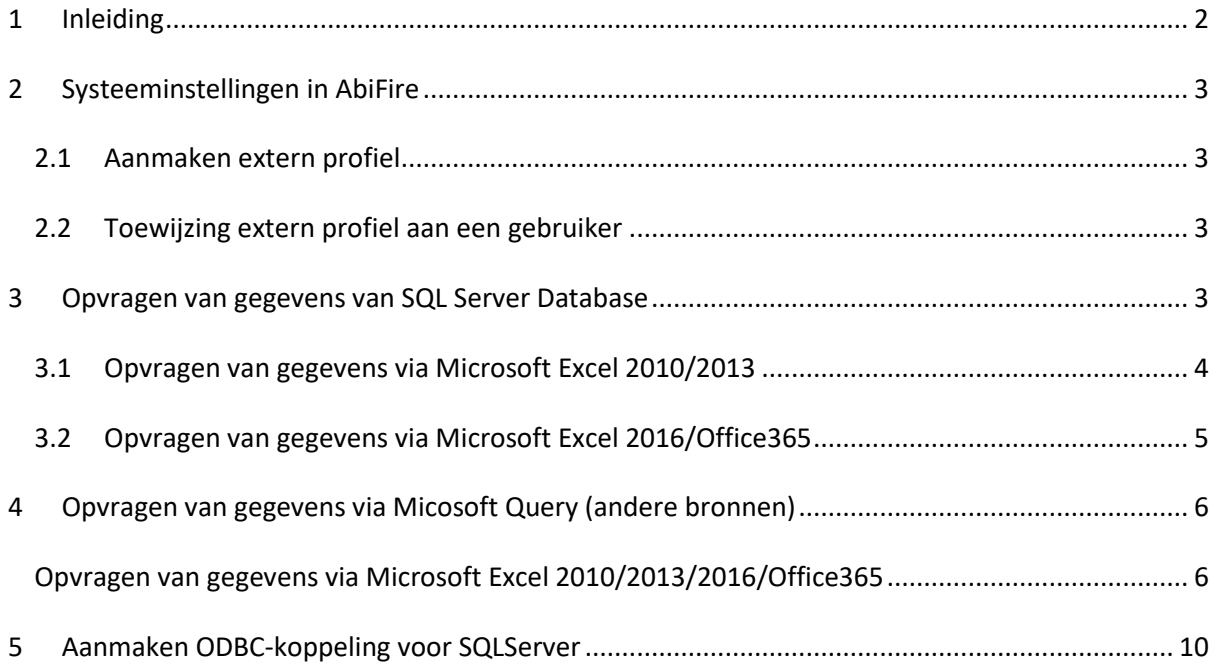

## <span id="page-1-0"></span>**1 Inleiding**

AbiFire laat u toe rapporten en statistieken te maken via externe programma's met gegevens die rechtstreeks opgehaald en gekoppeld zijn met de database.

Deze nota beschrijft de werkwijze met Excel adhv twee connectiemethodes:

- Eenvoudige queries: via rechtstreekse connectie met MS Sql Server
- Complexere queries: gebruik makend van Microsoft Query

De gegevenstoegang gebeurt steeds op basis van "Views" die u enkel-lezen toegang verschaft. Deze views zijn gebaseerd op koppelingen tussen de verschillende tabellen en laat u toe op een eenvoudige wijze de gegevens te consulteren.

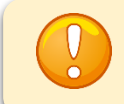

U kan geen gegevens toevoegen, wijzigen of verwijderen via externe programma's. Dit kan en mag enkel gebeuren via AbiFire.

Toegang is gelimiteerd tot gebruikers die hiervoor gemachtigd zijn en middels AbiFire een "Extern profiel" zijn toegewezen. De toegang wordt beveiligd door een gebruiksersnaam en wachtwoord dat in de MS SQL Server wordt bewaard.

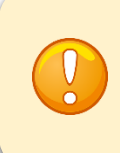

Opgelet: bij gebruikers die Windows authenticatie hanteren, wordt voor extern gebruik een aparte login gecreëerd waarvan het paswoord initieel gelijkgesteld is aan de ID. Wijzig indien gewenst het paswoord dat dus verschillend kan zijn van het Windows-paswoord.

Gegevens die in Microsoft Excel geladen worden, zijn afkomstig van de database en behoren tot het werkblad van Microsoft Excel en niet tot de database. Gewijzigde gegevens worden opgehaald door de gegevens te "Refreshen".

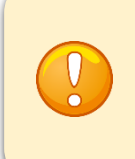

Bij wijziging van de gegevens in Excel worden de gegevens in AbiFire niet gewijzigd.

Bij wijziging van de gegevens in AbiFire worden de gegevens in Excel niet gewijzigd.

Deze nota beschrijft de toegang en algemene werkwijze om gegevens op te halen.

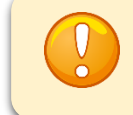

Voor meer informatie verwijzen we naar de handleiding van Microsoft Excel en specifiek Microsoft Query.

## <span id="page-2-0"></span>**2 Systeeminstellingen in AbiFire**

Om rapporten te kunnen aanmaken via een extern programma dient u via de module Systeem eerst een **extern profiel** aan te maken en dit te koppelen aan de gebruiker. Een extern profiel bepaalt welke gegevens van uw AbiFire-database via externe applicaties (bijvoorbeeld Microsoft Excel of Access) raadpleegbaar zijn. Dit extern profiel dient vervolgens aan één of meerdere gebruikers te worden toegewezen. Hierdoor kunnen de gegevens beveiligd worden tegen ongewenste raadpleging.

### <span id="page-2-1"></span>**2.1 Aanmaken extern profiel**

In het extern profiel legt u per module de toegang tot de onderliggende weergaven (views) vast.

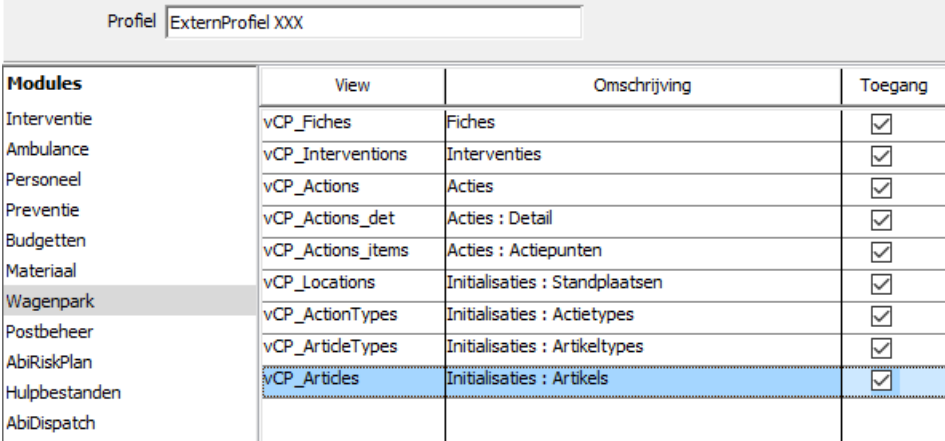

### <span id="page-2-2"></span>**2.2 Toewijzing extern profiel aan een gebruiker**

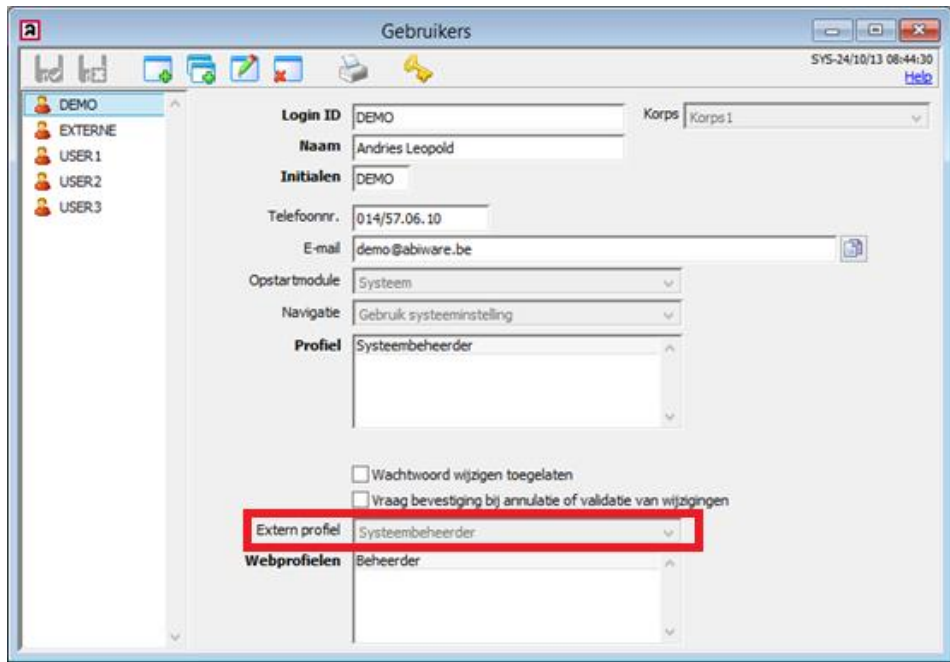

# <span id="page-2-3"></span>**3 Opvragen van gegevens van SQL Server Database**

Deze methode is zeer geschikt indien u gegevens van één view wil laden in Excel en daar de gegevens wenst te filteren en te herschikken. Wenst u meer views te combineneren dan adviseren we via Microsoft Query te werken.

### <span id="page-3-0"></span>**3.1 Opvragen van gegevens via Microsoft Excel 2010/2013**

- **Stap 1:** Open Microsoft Excel 2010/2013 en creëer een nieuw blad.
- **Stap 2:** Selecteer het menu **Gegevens** > **Externe gegevens ophalen** > **Van MS Query…** Engelstalige menu: **Data** > **Import from Other Sources** > **From SQL Server**

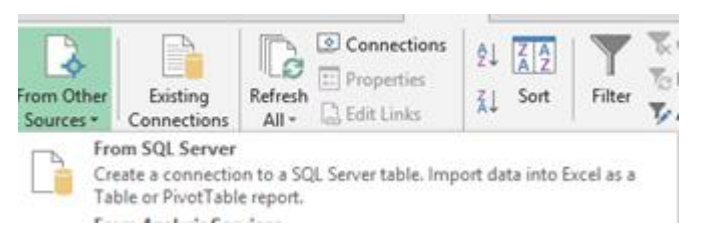

- **Stap 3:** Voer de naam van de Server instantie in en de database
	- Naam van de server instantie, bv. SERVERNAME\SQLXX
	- Database: DATABASENAAM, bv. ABIDATA

Geef uw gebruikersnaam en wachtwoord en klik op Connecteer

- **Stap 4:** Kies de gewenste view en bewaar de connectie
- **Stap 5:** De gegevens worden nu geladen in Excel en u kan hierop verder werken: formatteren (bv. datumvelden), kolommen verwijderen, filteren, ...

Via de "Refresh"-knop kan u de gegevens opnieuw herladen.

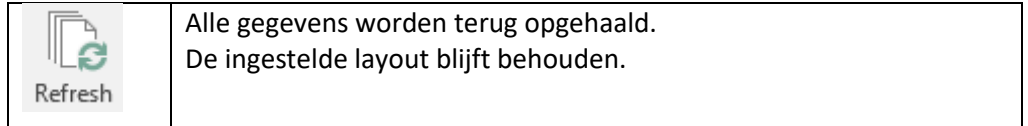

### <span id="page-4-0"></span>**3.2 Opvragen van gegevens via Microsoft Excel 2016/Office365**

**Stap 1:** Open Microsoft Excel 2016/Office 365 en creëer een nieuw blad.

**Stap 2:** Selecteer het menu **Data > Get Data** > **From Database** > **From SQL Server database**

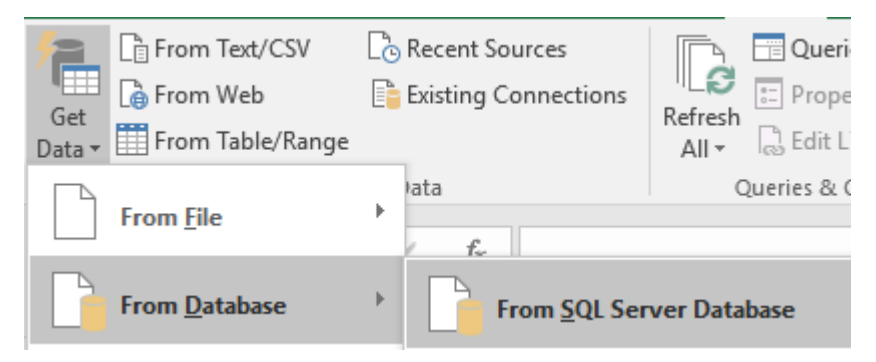

**Stap 3:** Voer de naam van de Server instantie in en de database

- Naam van de server instantie, bv. SERVERNAME\SQLXX
- Database: DATABASENAAM , bv. ABIDATA

Geef uw gebruikersnaam en wachtwoord en klik op Connecteer

**Stap 4:** Gebruik de navigator om de verschillende views te bekijken. Selecteer een view

> **Load**: U kan direct alle data laden of

**Edit**: het resultaat bewerken via de Query Editor

**Stap 5: Meerdere bewerkingen in de Query Editor**

#### **Stap 6: Query Editor**

De Query Editor in Excel2016 laat toe meerdere acties (stappen) uit te voeren zoals:

- Gewenste kolommen selecteren
- Filter in te stellen bij een kolom
- Dataformaat in te stellen van een kolom
- Tabellen (views) toe te voegen en te combineren

De interface is zeer verschillend met MS Query, oogt mooier maar wijzigingen doorvoeren, met name combineren van views lijkt ons vlotter te werken in MS Query. Voor meer details over de werking met de query editor verwijzen we naar de handleidingen van Excel.

#### **Stap 7: Sluit en laad het resultaat in Excel**

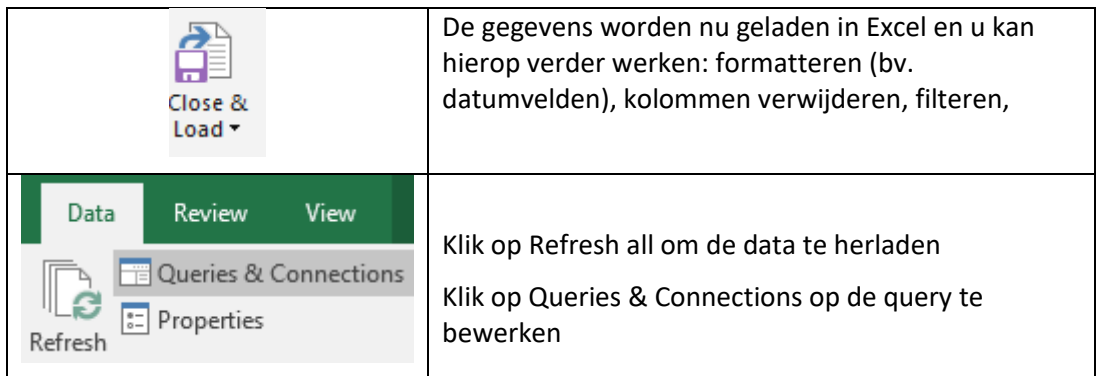

## <span id="page-5-0"></span>**4 Opvragen van gegevens via Micosoft Query (andere bronnen)**

Deze methode is zeer geschikt indien u een beperkt aantal kolommen wil ophalen, indien u meerdere views wil linken en indien u gegevens wenst te filteren vooraleer in Excel te laden.

De interface vraagt meer kennis van de gebruiker in het omgaan met queries en combineren van tabellen, maar leidt éénmaal opgezet tot goede resultaten.

### <span id="page-5-1"></span>**Opvragen van gegevens via Microsoft Excel 2010/2013/2016/Office365**

- **Stap 1:** Open Microsoft Excel en creëer een nieuw blad.
- **Stap 2:** Selecteer het menu **Gegevens (Data)**

Kies het Data > From Other Sources/From Microsoft Query

**Stap 3:** Kies de databron (ODBC-bron)

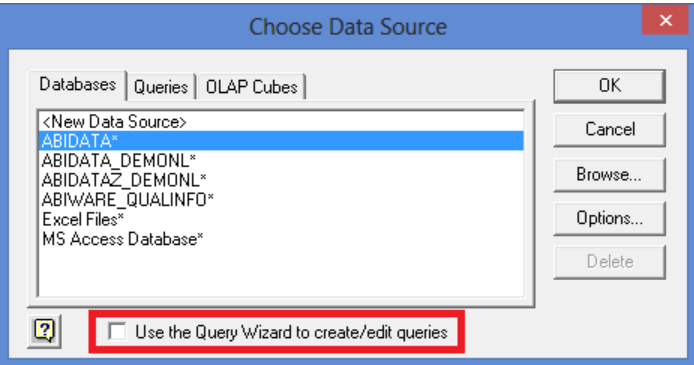

Vink de optie **Query's maken/bewerken met behulp van de wizard Query** UIT.

Selecteer **<ABIDATA>** en klik op **OK**:

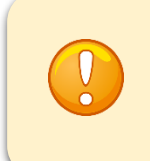

Indien AbiFire reeds geïnstalleerd is op uw computer kan u de bestaande ODBCkoppeling ABIDATA gebruiken en hoeft u geen extra ODBC-koppeling aan te maken. Indien u er nog geen ODBC-koppeling is gemaakt dient u deze te eerst te creëren. Zie hoofdstuk 5: Aanmaken ODBC-koppeling voor SQLServer.

**Stap 4:** Vul login ID en password in:

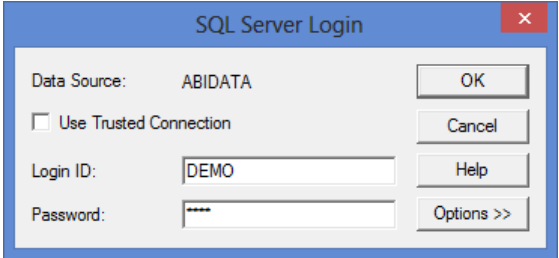

Indien u geen toegang hebt dient u te controleren of:

- Login ID en paswoord correct zijn
- Gebruiker is toegewezen aan een extern profiel
- De ODBC-koppeling correct werkt
- SQL Server: controleer of de optie "Use Trusted Connection" uit staat.

**Stap 5:** De query wizard toont alle systeemtabellen. Om sneller de views te selecteren in de wizard klikt u via de opties "Views" aan (Weergaven) en eigenaar dbo.

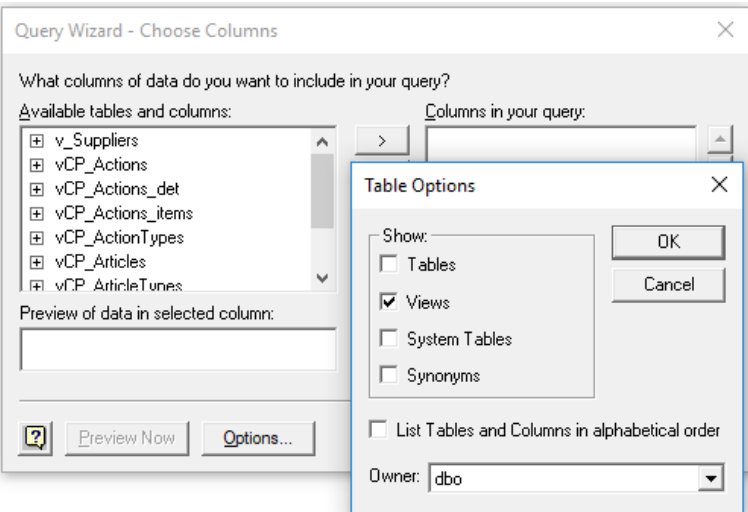

**Stap 6:** Zoek de gewenste view, voeg View of kolommen van een view toe en klik op **Volgende**:

 $\overline{\phantom{0}}$ 

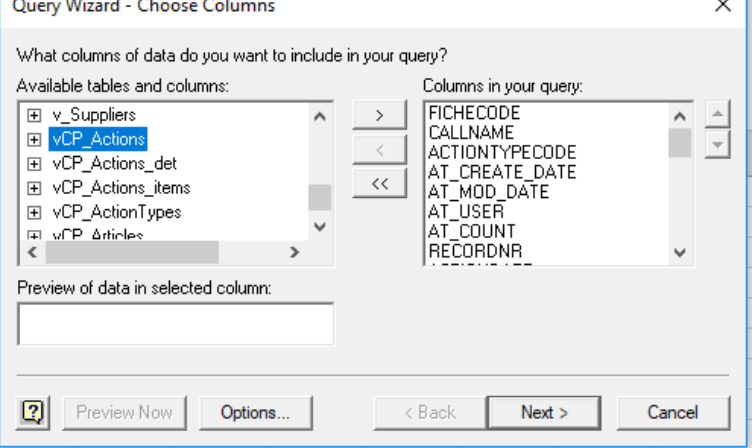

**Stap 7:** In de wizard kan je desgewenst reeds de kolommen filteren en sorteren maar je kan dit beter achteraf doen in de Query Editor.

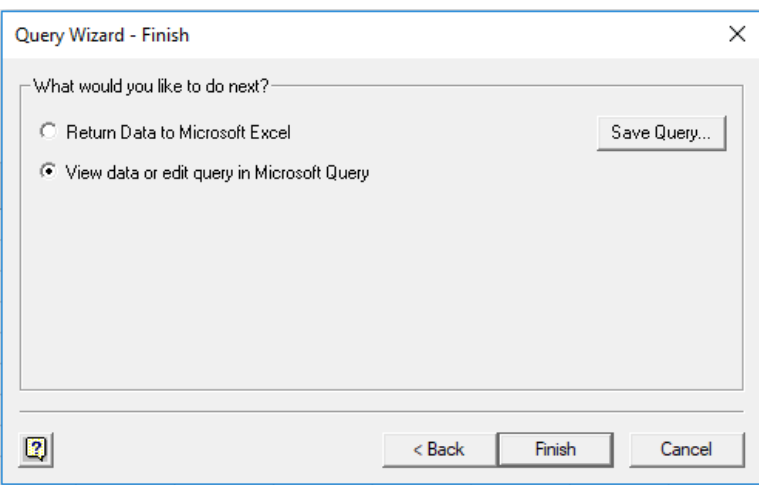

Klik op Finish om de data te bekijken en te bewerken in Microsoft Query.

#### **Stap 8:** Bewerk de query

**图** Microsoft Query

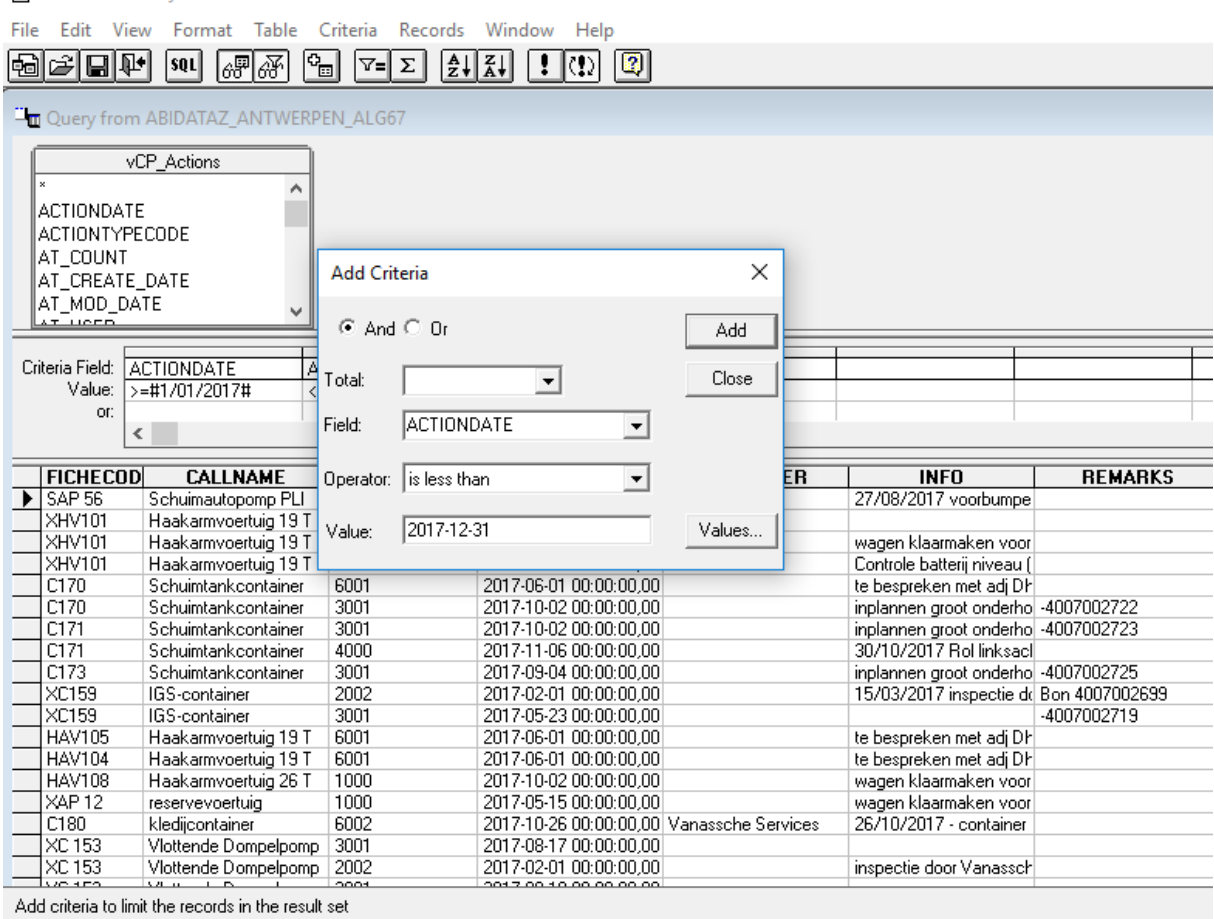

- Klik Op View Tables en Criteria om respectievelijk de tabellen en criteria te zien.
- Klik kolom aan en versleep naar andere plaats om de volgorde te wijzigen.
- Klik kolom aan en klik op "Delete"-knop of kies Records>Remove Column om een kolom te verwijderen.
- Klik op Criteria >add Criteria om criteria toe te voegen. Nadien kan u in Excel de gegevens steeds verder filteren en bewerken.
- Bepaal desgewenst de sortering van de gegevens via het menu **Records** > **Sorteren…** Nadien kan u in Excel de sortering van de gegevens steeds wijzigen.
- Tip: zet in het menu **Records** de optie **Automatische query** af om te vermijden telkens gegevens op te halen bij iedere toevoeging van een veld, opzoekcriterium of sortering. Vervolgens de aangemaakte Query verder bewerken. Om de query uit te voeren en te testen selecteert u in het menu **Records** >**Query nu uitvoeren** (Query now).

#### **Stap 9:** Tabellen toevoegen

Klik op Table > Add Tables om tabellen toe te voegen.

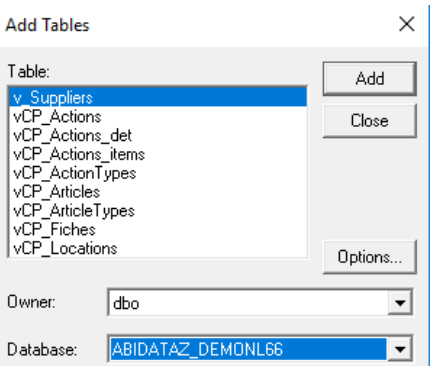

Indien u meerdere tabellen gebruikt dient u de relatie aan te duiden. Selecteer de relatievelden en leg de relatie vast. Sleep hiervoor het ene veld naar het andere:

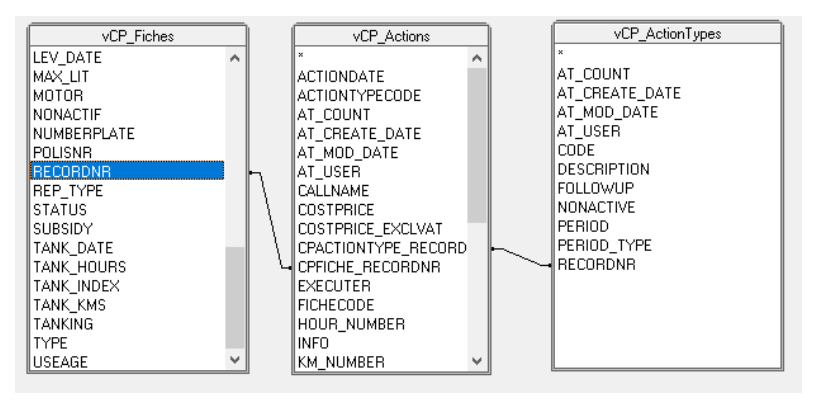

Sleep de gewenste velden naar de tabel onderaan.

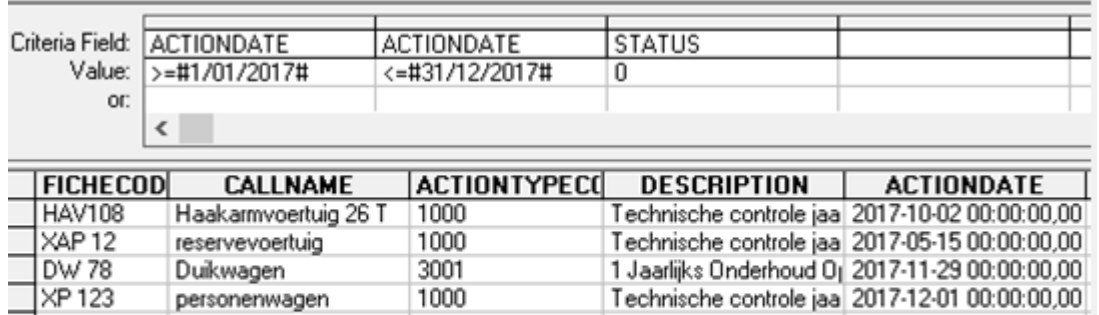

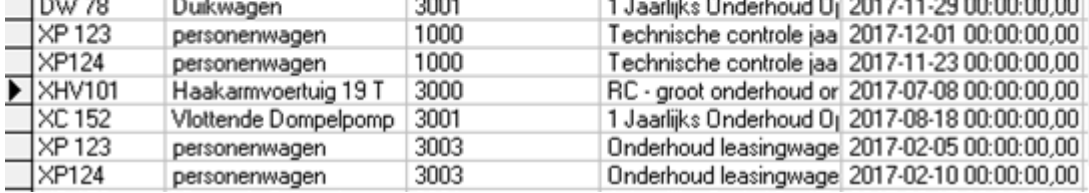

**Stap 10:** Als uw query klaar is adviseren we de query te bewaren.

**Stap 11:** Om de gegevens weer te geven in Microsoft Excel heeft u de volgende mogelijkheden:

- 1. Selecteer de gewenste rijen of kolommen, kopieer en plak ze vervolgens in Excel.
- 2. Selecteer het menu **Bestand** > **Gegevens weergeven in Microsoft Office Excel**.

l,

## <span id="page-9-0"></span>**5 Aanmaken ODBC-koppeling voor SQLServer**

Voor het aanmaken van een ODBC-koppeling heeft u Administrator- rechten nodig. Open via het startmenu het configuratiescherm (Control Panel), open Systeembeheer (Administrative Tools) en start het programma Gegegevensbronnenbeheer (ODBC Data Sources) met Administrator rechten.

Selecteer bij een 64-bit systeem de 32-bit optie.

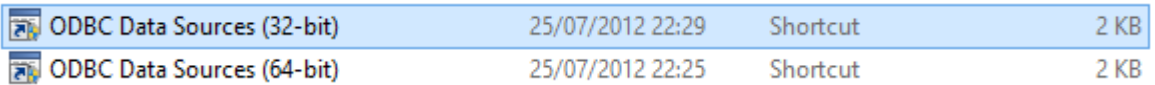

Kies System DSN, klik op de knop Toevoegen (Add) en selecteer de "SQL Server"-driver:

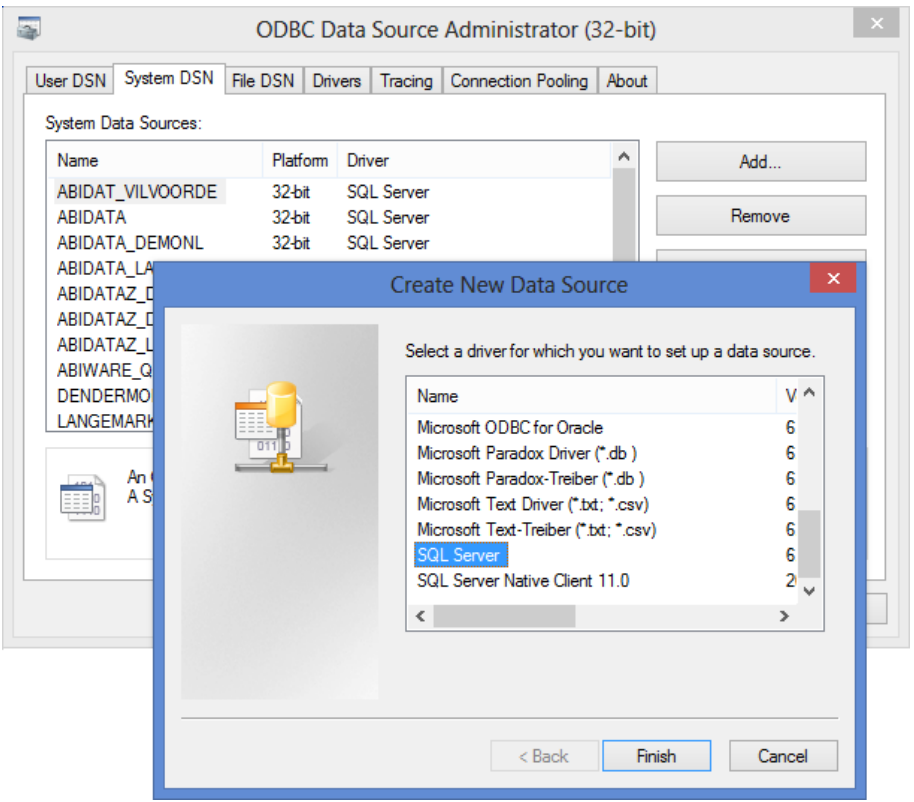

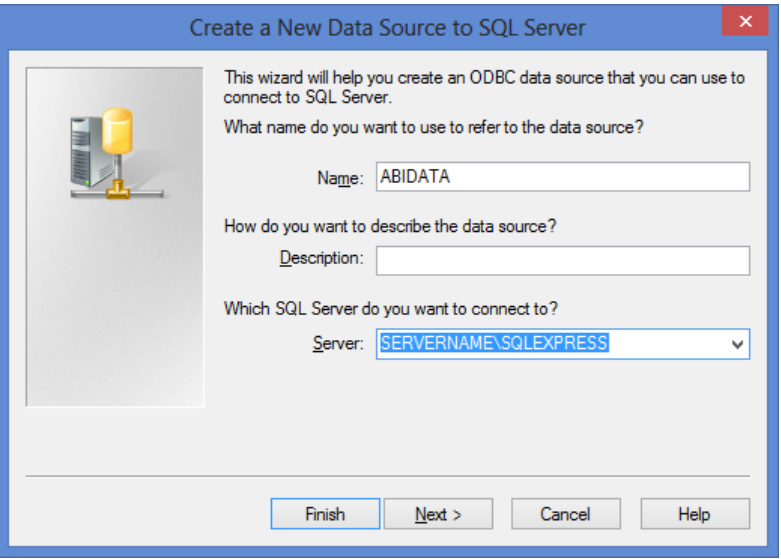

De naam van de server is de naam van de SQL Server *instance*. Deze vindt u ook terug in het inlogscherm van AbiFire of in het ABIFIRE.INI bestand (SERVER=XXXX).

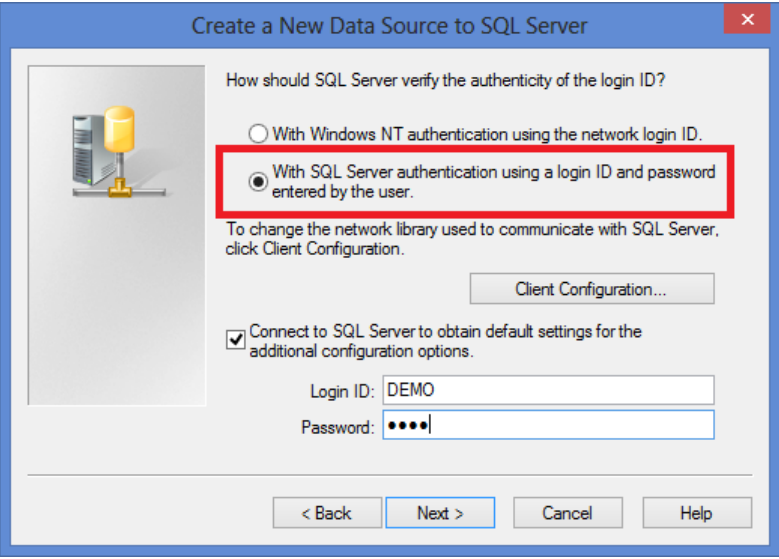

Indien u geen toegang hebt dient u te controleren of:

- Login ID en paswoord correct zijn
- gebruiker is toegewezen aan een extern profiel (of alternatief inloggen als sa)

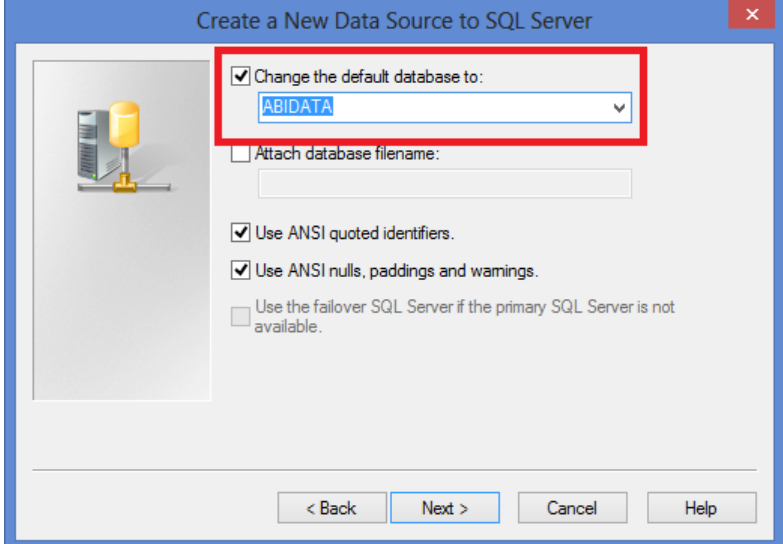

Doorloop de volgende schermen en test de gegevensbron.